**NMRCheck** : This program checks the existence of new Bruker NMR files on mora every 10 minutes. If something is found, it will be copied to your predefined target folder (e.g. I:\nmr)!

*written by:* **Jan P. Unsleber** 

## **1) Installation:**

- a) Create new folder: e.g. on drive **I:\nmr** (alternative a local folder or a folder on your group disk)
- b) Download nmrcheck.zip from \\mora\nmr\mnova to C:\Users\<your account>
- c) Click with right mouse button on the zip-file and choose "Extract all" or "Alle extrahieren"

## **2) Start:**

- a) Change to the installation directory (e.g. C:\Users\<*your account*>\nmrcheck)
- b) Click with right mouse button on nmrcheck link and choose "Pin to task bar" or "An Taskleiste anheften"
- c)  $\triangle$  Click the nmrcheck icon on the task bar
- **3) Choose your settings Hint:** By clicking on the buttons, you can toggle between active (white) or inactive (red).

# **Main settings:**

- a) Choose the right institute, e.g.
- b) Input your **personal** usertag, e.g.

# **Advanced settings:**

Open Folder

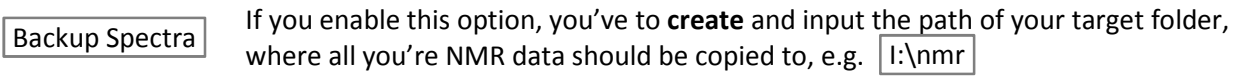

 If you enable this option, the copied data is loaded into MNova. Open in MNova

OC ocf

Path to MNova, **NWZ:**  N:\Software\Chemie\MNova\MNova.lnk

**local:** C:\Program Files (x86)\Mestrelab Research S.L\MestReNova\MNova.exe

If you enable this option, the new NMR data is shown by the explorer.

 If you enable this option, a pop-up appears, after new data was found. Display pop-up

### **4)**  Start checking/Check now [Enter]

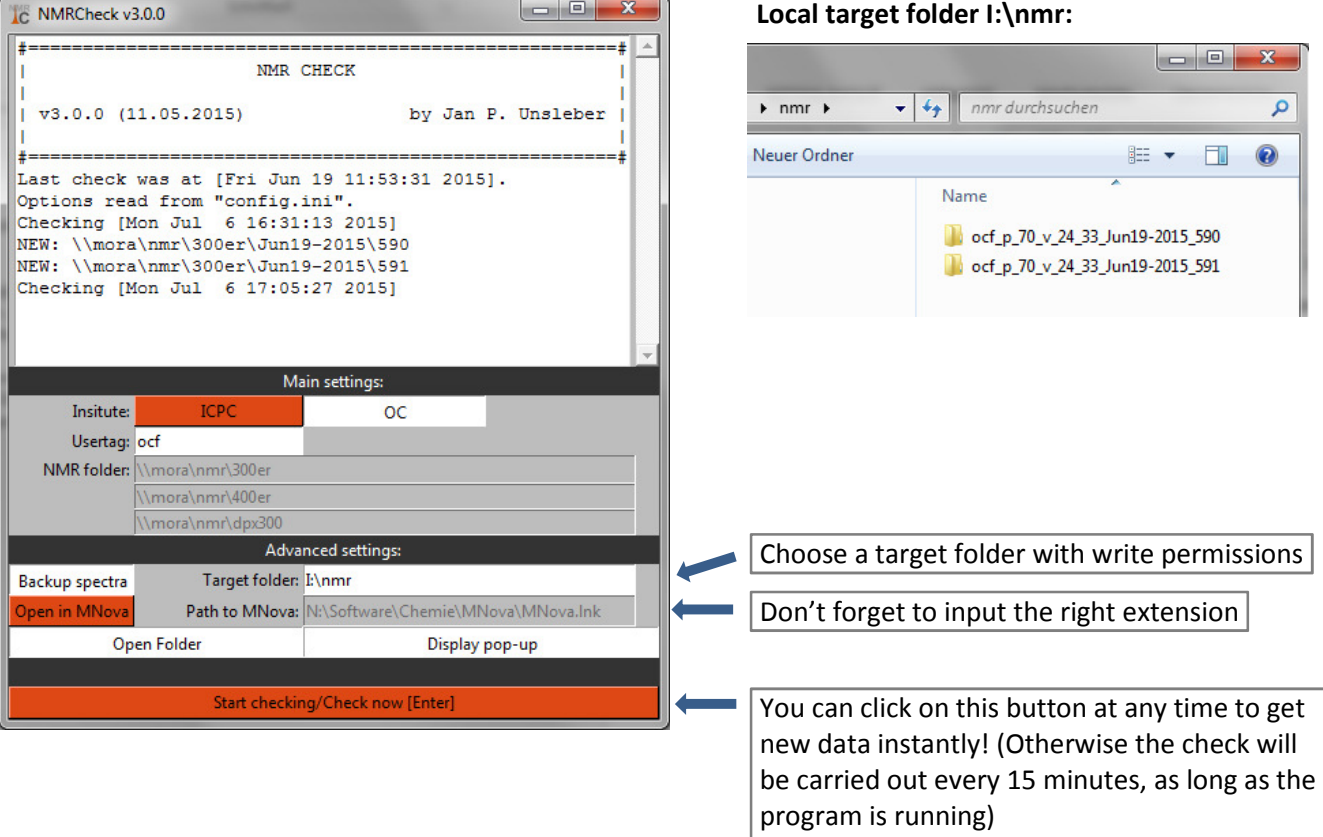